# **Save time with automated redaction**

Don't waste hours redacting every document by hand, or even using off-the-shelf tools. Now you can race through redaction twice as fast with Datasite Diligence. Redacting sensitive content during due diligence has never been easier.

> "Redaction for Datasite Diligence, withits data room integration, reduces significantly the time it takes to manage redaction vs. using a third-party tool outside the data room."

- **1.** Build the Datasite Diligence index and upload documents
- **2.** Specify terms to be redacted
- **3.** Datasite Diligence performs draft redactions across the fileroom
- **4.** Confirm draft redactions or modify at file level

**Corporate Paralegal**, Major UK Law Firm

"We estimate that Datasite Diligence's redaction capabilities reduced by one third the time needed to redact vs. our current stand-alone tool."

**Analyst**, Major Global Investment Bank

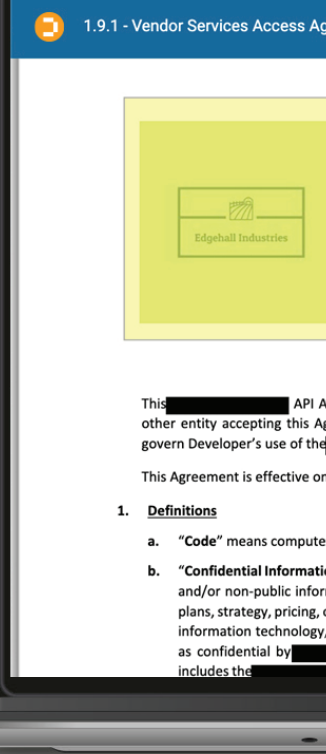

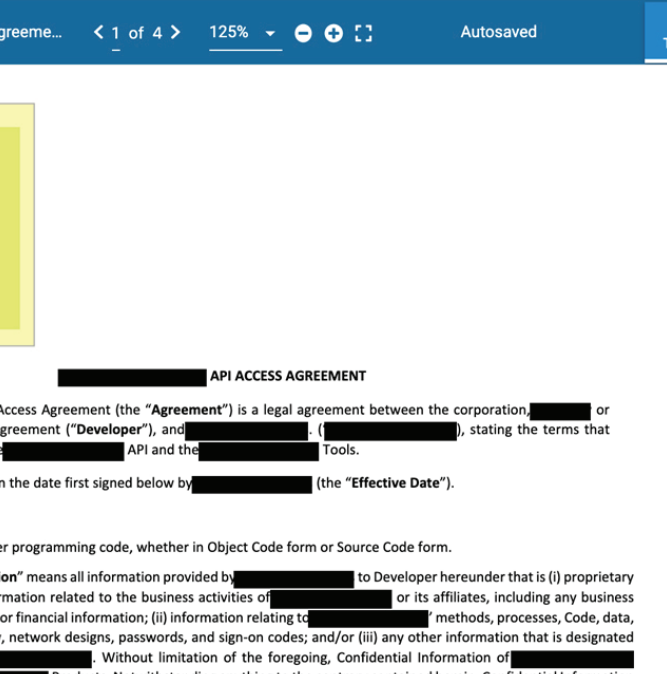

## Datasite®

### **Redact**

## **Unredact**

- **1.** Select terms to be unredacted
- **2.** Confirm to unredact at fileroom or file level

## **Four easy steps to redact—and two to unredact**

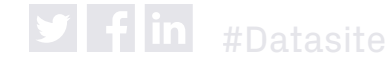

**Get in touch, visit** www.datasite.com **or contact: email** info@datasite.com | **AMERS phone** +1 888 311 4100 | **EMEA phone** +44 203 928 0300 | **APAC** +852 3905 4800 ©Datasite. All rights reserved. All trademarks are property of their respective owners. DS-1.3-01

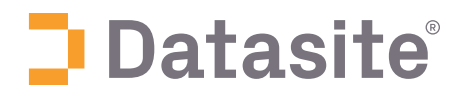

# **Accelerate your deal and stay in control with automated redaction**

Submit words and phrases to be redacted and see draft documents in seconds for your review. Keep redactions and your deal moving forward using the overview of all redacted documents on the files page.

Redact words, phrases, and images at fileroom or individual file level Select images for redaction using the area tool **Review redactions for** selected files **Create lists of words or phrases** for redaction  $\blacksquare$  Track overall redaction process using the status page **Preview draft redactions** and confirm  $\blacksquare$  Track redaction progress per word, easily **Apply redaction term list to** each/all filerooms **Confirm draft redactions** for selected or all files See containing files for selected terms  $\blacksquare$  Monitor the marking process with quick and visible redactions **Unredact all or selected files with** a single click (and admin access)